### **Strip Handles - Generic Edition - Package**

#### **Contents of this Article...**

- Support Package Joinery IT Catalog for CV11
- Alert Start with a backup
- Check Door Band (A limitation of this package is that band letters **P, Q, W, X, Y,** and **Z** must be available for the import)
- Extract package from the download
- Import into Cabinet Vision using the Setup Package Utility

#### **Remember to install the Joinery IT Catalog for CV11**

Follow the instructions included with that app - We recommend doing it prior to setting this one up.

#### **Before you get started is a great time to back up your Cabinet Vision files...**

- If something doesn't go exactly to plan you'll be able to start over
- Take a look at our ScreenSteps on the [Backup Utility](https://cabinetvision.screenstepslive.com/s/cvtraining/m/utilities/c/241617)

## **Strip Handles - Generic Edition - Package**

#### **A** Checking for Door Banding...

Our first step is to take a look at the Part Catalog.

• We're checking to make sure band letters **P, Q, W, X, Y** and **Z** are available for the package to use during import

In the images following we are going through the motions of 'adding a new banding part' so we can check 'P band' and 'Q band' are available

- 1. Splash Screen > Part Manager
- 2. Left Click and Expand the Door group
- 3. Left Click Banding group
- 4. Left Click New
- 5. Review We're checking that S\_BNDP, S\_BNDQ, S\_BNDW, S\_BNDX, S\_BNDY and S\_BNDZ are in the list
- 6. Cancel

If all band letters are in the list, move on to unzipping the download.

## **Strip Handles - Generic Edition - Package**

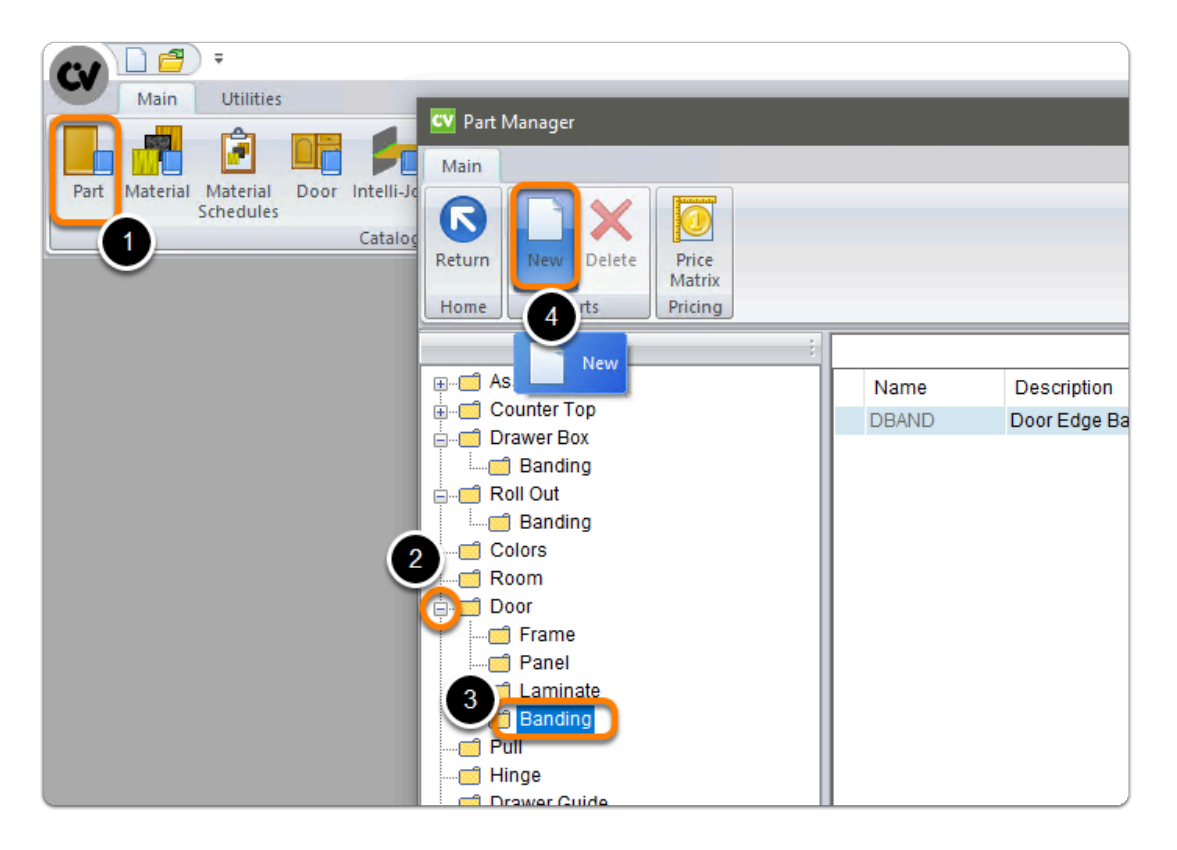

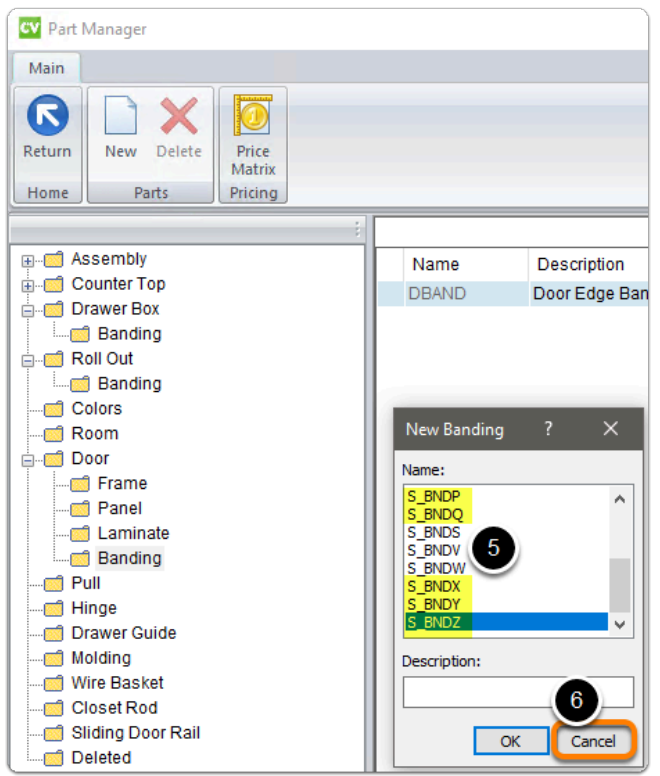

## **Strip Handles - Generic Edition - Package**

**A** If any of the **P, Q, W, X, Y** and **Z** band parts are missing from the list, this indicates the part is being used already...

- You will need to locate them and replace them. Using an alternate band letter
- This must be completed **before you proceed**

#### **A** Our next step is to Unzip the download

- 1. Right click > Extract All
- 2. Un-check "Show extracted files when complete"
- 3. Extract

 An easy way is to place a copy of the zip file into your job folder > Right Click and 'Extract All'

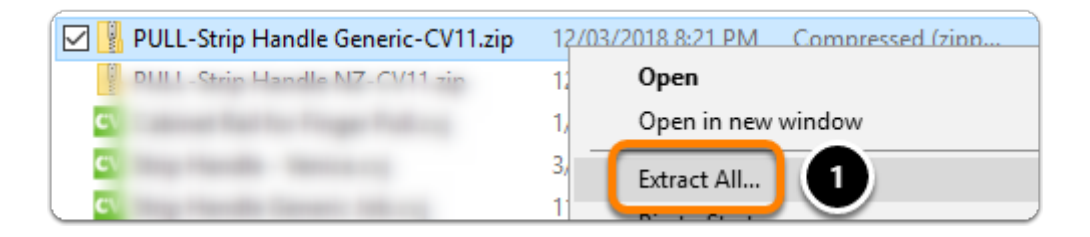

### **Strip Handles - Generic Edition - Package**

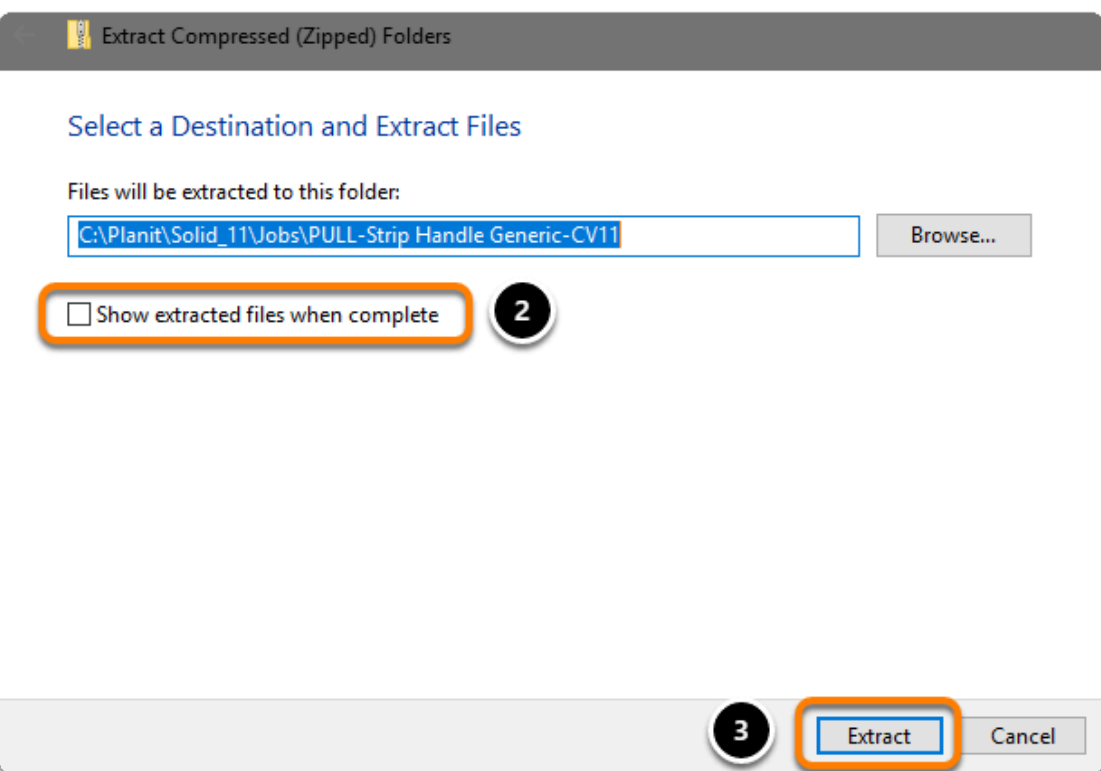

### **We're ready to import the package into Cabinet Vision > Splash Screen > Utilities > Setup Utility**

- 1. Open the package
- 2. Switch to import mode Swap between Creation and Import Modes
- 3. Overwrite all Matches
- 4. Import Package Contents
- 5. Click OK

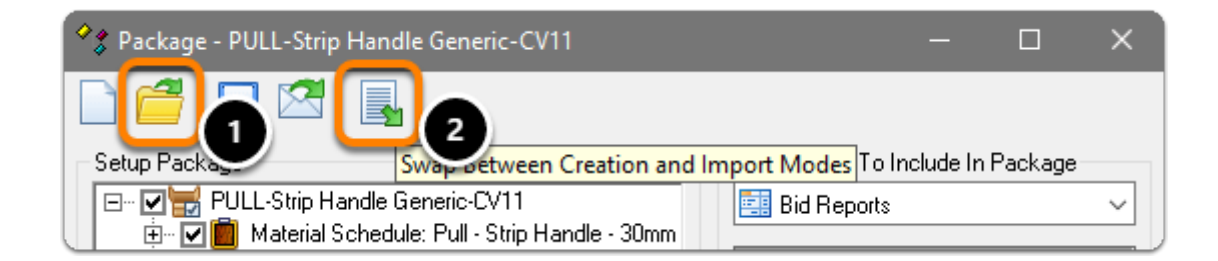

# **Strip Handles - Generic Edition - Package**

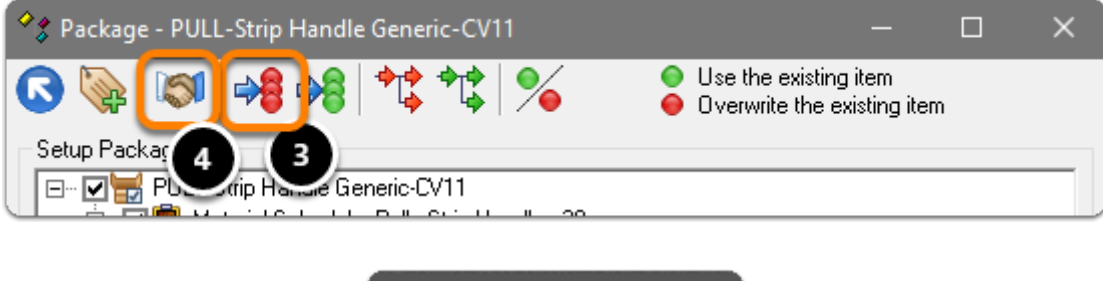

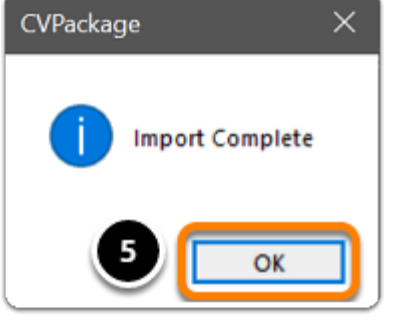

 Import Complete - You're nearly done - Continue on to the 'Post Import Cleanup'...